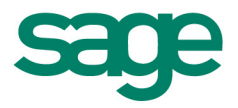

#### **Composition du logiciel**

Votre logiciel est composé d'un boîtier de rangement comprenant :

- Le disque sur lequel est enregistré le programme.
- Un guide de prise en main
- La documentation électronique, présente sur le disque.

#### **Propriété & Usage**

Tout usage, représentation ou reproduction intégral ou partiel, fait sans le consentement de Sage est illicite (Loi du 11 Mars 1957 - Loi du 3 Juillet 1985). Ils constitueraient une contrefaçon sanctionnée par les articles 425 et suivants du Code Pénal.

Tous droits réservés dans tous pays.

Logiciel original développé par Sage.

Documentation Sage.

Toute utilisation, à quelque titre que ce soit, non autorisée dans le cadre de la convention de licence, est strictement interdite sous peine de sanctions pénales (Loi du 3 Juillet 1985, Art. 46).

#### **Conformité & Mise en garde**

Compte tenu des contraintes inhérentes à la présentation sous forme de manuel électronique, les spécifications visées dans la présente documentation constituent une illustration aussi proche que possible des spécifications.

Il appartient au client, parallèlement à la documentation, de mettre en œuvre le logiciel pour permettre de mesurer exactement l'adéquation de ses besoins aux fonctionnalités.

Il est important, pour une utilisation sûre et opérationnelle du logiciel, de lire préalablement la documentation.

#### **Evolution**

La documentation correspond à la version référencée. Entre deux versions, des mises à jour du logiciel peuvent être opérées sans modification de la documentation. Toutefois, un additif peut être joint à la documentation existante pour présenter les modifications et améliorations apportées à ces mises à jour.

#### **Marques**

Toutes les marques citées sont la propriété de leurs détenteurs respectifs.

SAGE SAS - Société par Actions Simplifiées au capital social de 500.000 euros Siège social : 10, rue Fructidor 75017 Paris - 313 966 129 R.C.S. Paris - Code APE 5829C

Sage est locataire-gérant des sociétés Ciel et Sage FDC.

## Table des matières

## 1er lancement de l'application

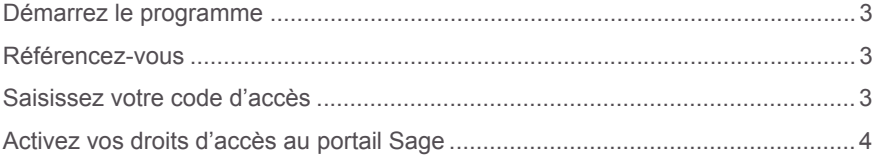

## **Batigest Standard**

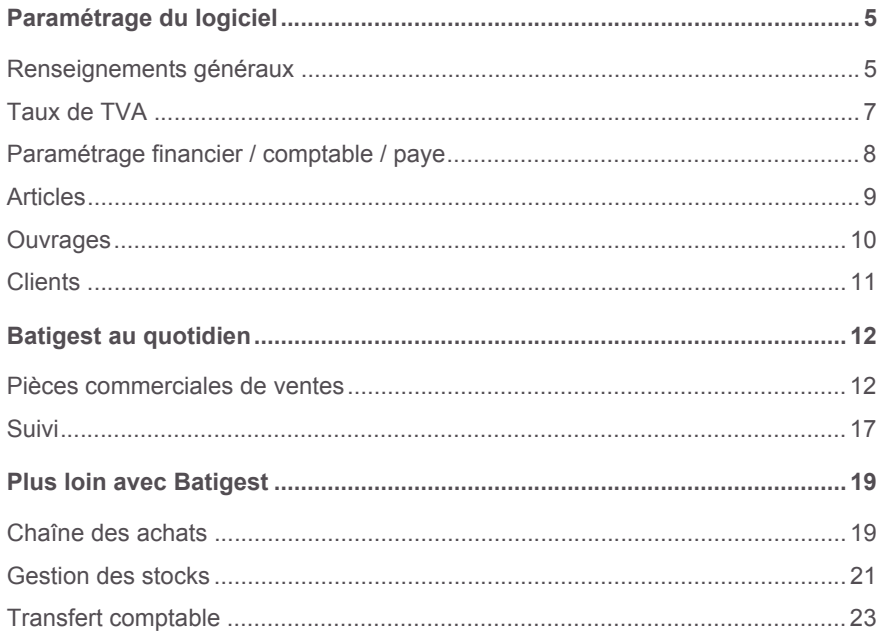

# **Prise en main Apimécanique**

# <span id="page-3-0"></span>**1er lancement de l'application**

Après avoir installé votre logiciel, vous devez référencer votre logiciel et cette option vous est proposée dès le premier lancement de l'application.

### <span id="page-3-1"></span>**Démarrez le programme**

- 1 . Cliquez sur le bouton [Démarrer] du bureau puis ouvrez le menu **Programmes**.
- 2 . Ouvrez le menu correspondant aux programmes Sage.
- 3 . Sélectionnez le raccourci du programme installé.

## <span id="page-3-2"></span>**Référencez-vous**

Le programme vous propose de vous référencer dès son lancement.

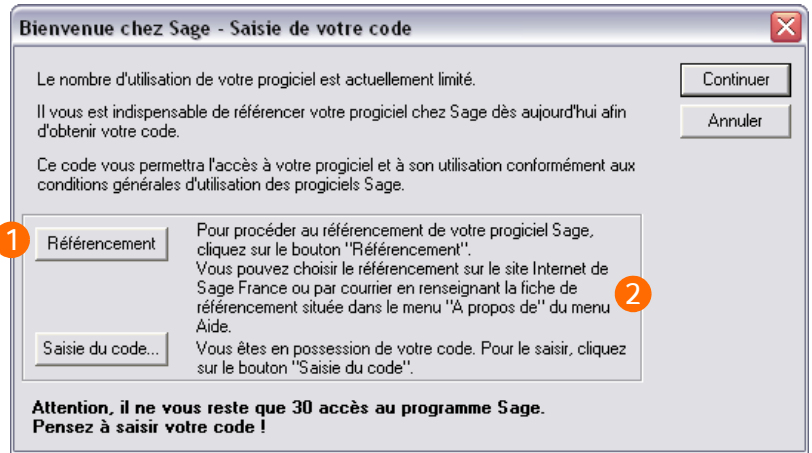

- $\overline{\mathbf{1}}$ Cliquez sur le bouton [Référencement].
	- Choisissez ensuite de vous référencer par internet ou par courrier.

*La procédure de référencement par courrier peut également être effectuée ultérieurement depuis la fonction «?» / A propos....*

## <span id="page-3-3"></span>**Saisissez votre code d'accès**

 $\overline{\mathbf{z}}$ 

Le code d'accès vous est envoyé par Sage, dès réception de votre Bon de garantie par nos services.

Il permet un nombre d'accès illimité à votre application.

# **Prise en main Apimécanique**

Clilquez sur le bouton [Saisie du code...] de la fenêtre «Bienvenue chez Sage» pour son enregistrement.

## <span id="page-4-0"></span>**Activez vos droits d'accès au portail Sage**

- 1 . Sélectionnez la fonction *«?» / Bienvenue chez Sage*.
- 2 . Cliquez sur Clients, puis saisissez vos identifiants.

Vos e-services sont alors accessibles dans le menu *«?» / Bienvenue chez Sage.*

# <span id="page-5-0"></span>**Batigest Standard**

Avant de commencer à travailler, un certain nombre d'opérations préparatoires sont nécessaires pour une mise en œuvre optimale des principaux modules composant le logiciel.

A la création de votre dossier de travail, un assistant s'affiche et vous invite à saisir certains renseignements propres à votre entreprise (raison sociale, coordonnées, etc.), et à personnaliser le comportement du logiciel en fonction de vos besoins et habitudes de travail.

Lorsque le dossier est créé, il vous faut compléter le paramètrage de la société et du logiciel.

# <span id="page-5-1"></span>**Paramétrage du logiciel**

## <span id="page-5-2"></span>**Renseignements généraux**

#### *Menu Initialisation / Renseignements généraux*

Cette option vous permet d'enregistrer le profil administratif ainsi que les coordonnées de votre entreprise.

Toutes ces informations pourront ainsi figurer dans les éditions de vos devis et de vos factures, sans que vous ayez à les ressaisir. La plupart de ces données sont définitives et ne sont pas appelées à être modifiées. Par conséquent, si les informations saisies sont exactes, vous n'aurez à effectuer cette tâche qu'une seule fois.

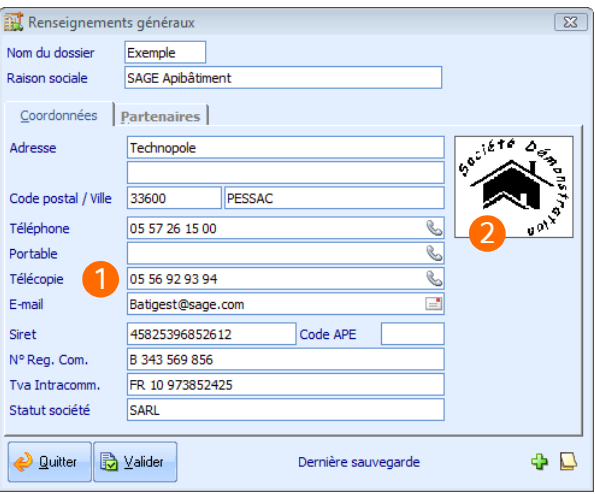

Complétez le profil de votre société : les **Coordonnées**, le **Code APE**, le **N°Registre du commerce**, la **TVA Intracommunautaire**, etc.

*Les icônes situées dans les champs Téléphone, Portable, Télécopie, E-mail et Site Internet des Renseignements généraux permettent respectivement d'envoyer des SMS, des e-mails et d'accéder au site Internet directement depuis cette fenêtre.*

 $\overline{\mathbf{z}}$ Sélectionnez **le logo** qui figurera dans les éditions de vos documents.

## **Préférences**

#### *Menu Initialisation / Préférences*

 $\overline{\mathbf{1}}$ 

Les préférences permettent de personnaliser le fonctionnement du logiciel et d'obtenir un comportement répondant de manière optimale à vos différents besoins.

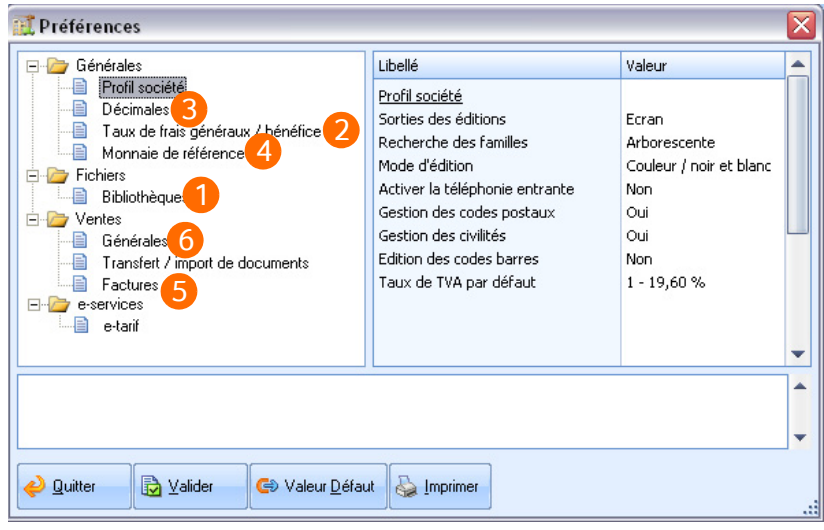

**Mode de calcul** : Ce paramètre influe sur la manière dont sont calculés les  $\mathbf{1}$ prix de vente des ouvrages.

**Il s'agit d'un paramètre d'initialisation défini une fois pour toutes lors de la création d'un dossier : à la validation des préférences, il vous sera ainsi demandé de confirmer votre choix et il ne vous sera pas possible de modifier ce réglage par la suite.**

**Les frais généraux** représentent tous les frais de structure de votre  $\overline{\mathbf{z}}$ société : charges de personnel, charges administratives et en général toutes les charges de fonctionnement, à l'exception des coûts d'achat des matériaux. Ils permettent le calcul du prix de revient à partir du déboursé.

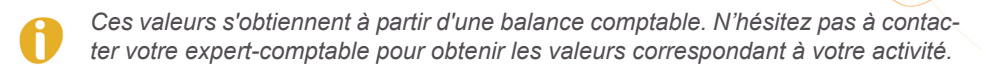

- $\overline{3}$ **Nombre de décimales :** Indiquez le nombre de décimales que vous souhaitez gérer sur les quantités, les prix unitaires et les montants.
- Personnalisez les informations relatives à la monnaie de référence utilisée.  $\blacktriangle$
- 5 Saisissez le pourcentage de retenue de garantie qui sera appliqué par défaut à chaque fois que vous réalisez une facture de situation.
- Sélectionnez le type de document qui générera la sortie de stock. Dans 6 tous les cas, vous pourrez mettre à jour manuellement vos stocks en utilisant l'option de saisie des sorties de stock.

## <span id="page-7-0"></span>**Taux de TVA**

#### *Menu Initialisation / Taux de TVA*

Cette option regroupe l'ensemble des informations relatives aux taux de TVA applicables dans votre dossier. Les 9 taux sont ensuite exploités par le logiciel, chaque pièce comptable héritant des taux de TVA et du profil comptable appropriés.

Vérifiez l'exactitude des taux de TVA indiqués, en les comparant à la législation en vigueur. Pour chaque taux, spécifiez également les comptes de TVA collectée et déductible qui seront nécessaires à la procédure de transfert en comptabilité.

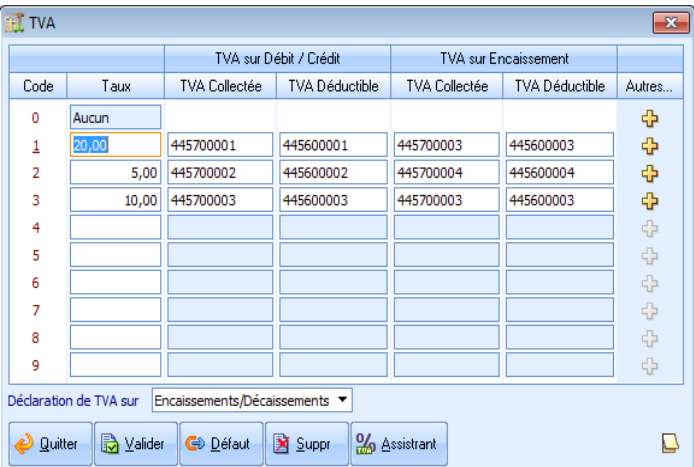

## <span id="page-8-0"></span>**Paramétrage financier / comptable / paye**

*Menu Initialisation / Options / Paramétrage Financier*

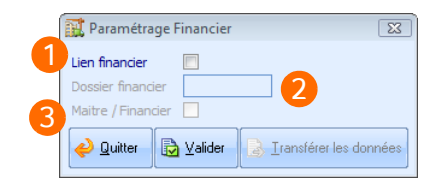

- 1 Le **Lien Financier** permet le transfert des échéances, des règlements et des acomptes saisis dans le pied des factures vers le logiciel Financier Standard Apibâtiment.
- $\overline{2}$ Choisissez le nom du dossier du logiciel Financier avec lequel vous souhaitez lier votre dossier Batigest.

*Si le dossier n'a pas encore été créé dans le Financier Standard, saisissez le nom de votre choix dans le champ Dossier Financier. Le dossier est alors automatiquement créé.*

Indiquez par Maître / Financier si vous accordez à votre dossier Batigest 3 tous les droits d'action sur le dossier Financier lié.

*Menu Initialisation / Options / Paramétrage Comptabilité*

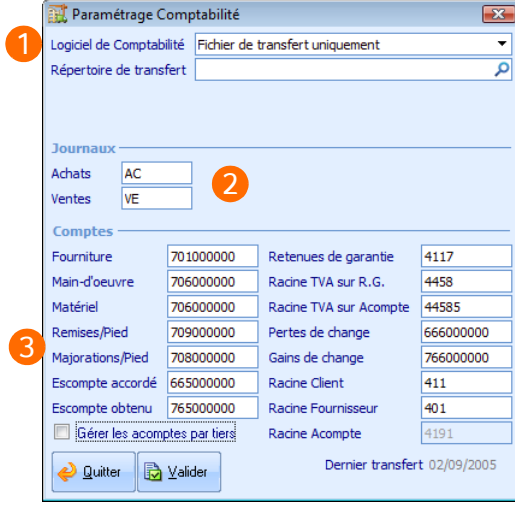

Sélectionnez le **Logiciel de Comptabilité** avec lequel vous souhaitez éta-1 blir le lien.

- Désignez les **Journaux de Ventes et d'Achats** auxquels seront imputées  $\overline{\mathbf{z}}$ les factures/avoirs clients et fournisseurs.
- 3 Précisez les comptes mouvementés lors des transferts des écritures de Batigest.

#### *Menu Initialisation / Options / Paramétrage Paye*

Dans le **Paramétrage Paye**, sélectionnez le répertoire et le dossier à exploiter et définissez les correspondances entre les codes de rubrique du suivi de maind'œuvre et de frais gérés par Batigest, et les postes de registre de la Paye.

## <span id="page-9-0"></span>**Articles**

#### *Menu Fichiers / Articles / Liste des articles*

La création des articles permet de constituer votre bibliothèque avec des articles que vous pouvez ensuite rappeler, par leur code, au sein des pièces commerciales. Cette étape optimise votre gestion quotidienne mais elle n'est cependant pas indispensable. Vous pouvez en effet insére r des articles non référencés (non présents dans la bibliothèque) dans les pièces commerciales.

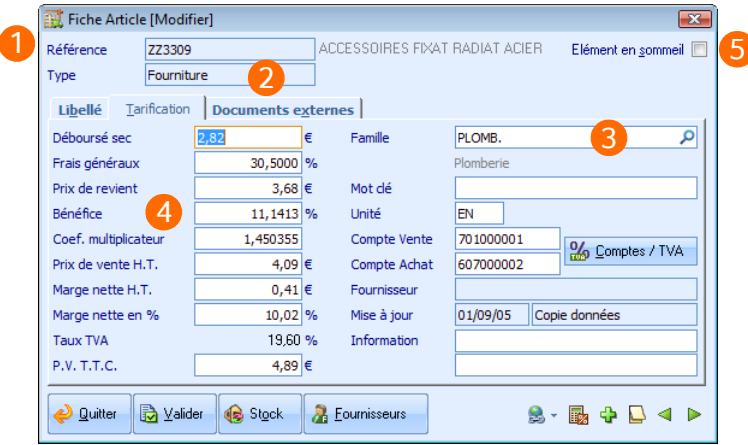

- 1 Saisissez le code de l'article. Avant de débuter votre saisie, nous vous invitons à réfléchir à la codification que vous allez adopter pour vos articles. Batigest est conçue pour simplifier vos recherches, à condition que vous ayez établi une codification homogène, logique et facilement mémorisable.
- Choisissez entre les types d'articles : **Fournitures**, **Mains-d'œuvre** et  $\overline{2}$ **Matériel.**

*Les options proposées dans la fiche Article dépendent du type d'article choisi.*

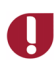

**Une fois qu'un article est créé, son Type ne peut plus être modifié.**

Regroupez vos articles en familles, organisées elles-mêmes en sous-3 familles.

Vous pouvez ainsi reproduire, dans la bibliothèque, le classement par famille que vous utilisez au quotidien dans votre entreprise.

- $\blacktriangle$ Une fois le déboursé sec (prix d'achat) saisi dans l'onglet Tarification, vous obtenez le prix de vente de l'article(les frais généraux et le bénéfice étant récupérés depuis les préférences).
- 5 Cochez cette case si vous ne souhaitez plus utiliser cet article, il n'apparaîtra plus lors des appels à la bibliothèque.

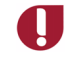

**Toutes les valeurs définies dans les préférences ou dans l'initialisation sont appliquées par défaut mais restent modifiables par la suite.**

### <span id="page-10-0"></span>**Ouvrages**

#### *Menu Fichiers / Ouvrages / Liste des ouvrages*

L'ouvrage correspond à la notion de travail à réaliser : une prestation constituée de plusieurs composantes (des fournitures, de la main-d'œuvre, du matériel), voire d'autres ouvrages. Les prix des ouvrages sont obtenus à partir des caractéristiques et des quantités de chaque composante.

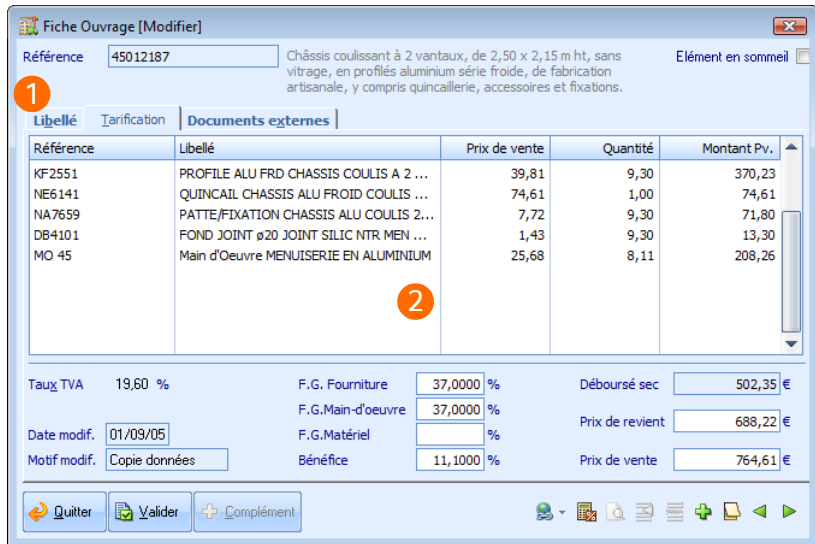

- 1 Vous retrouvez dans l'onglet **Libellé** les options similaires à celles des fiches **Articles** (référence, libellé, famille, etc.).
- L'onglet **Tarification** vous permet d'établir la liste des articles intégrés à  $\mathcal{P}$ l'ouvrage ainsi que les quantités de chacune de ces composantes.

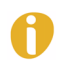

*Si vous adoptez le mode de calcul Somme des prix de vente des composantes dans vos préférences, sachez que vous ne pourrez pas mettre à jour les coefficients des ouvrages, le déboursé sec, le prix de revient et le prix de vente.*

## <span id="page-11-0"></span>**Clients**

#### *Menu Fichiers / Clients / Liste des clients*

La fiche **Client** rassemble un grand nombre de paramètres qui définissent le profil du client, elle évite la ressaisie d'informations récurrentes telles que les coordonnées.

Aussi, il est préférable de mentionner ces paramètres avec soin afin d'accélérer la saisie des pièces commerciales (devis, factures, etc.), bien que ces informations demeurent modifiables depuis l'en-tête ou le pied des documents.

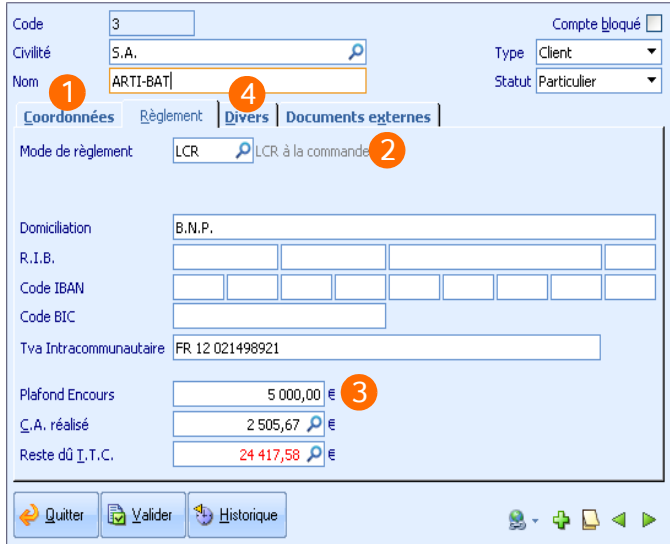

- Saisissez les **Coordonnées** de vos clients dans cet onglet. 1
- Sélectionnez le **Mode de règlement** du client. Ce dernier permet le calcul  $\mathcal{P}$ automatique des échéances en fonction de la date de facturation.
- 3 Indiquez le **Plafond d'encours** accordé au client. Vous pourrez ainsi être averti en cas de dépassement de cet encours lors de la réalisation de nouveaux documents. Le champ **Montant Encours TTC** sera automatiquement mis à jour par les factures, les avoirs et les règlements du client. Les champs **CA** et **Reste dû TTC** seront automatiquement mis à jour par les factures, les avoirs et les règlements du client.
- Dans l'onglet **Divers**, paramétrez les comptes comptables et sélectionnez  $\boldsymbol{\Lambda}$ les paramétrages d'éditions utilisés par défaut avec ce client.

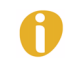

*Nous vous rappelons que vous pouvez importer les données d'un fichier clients d'un autre logiciel, à condition que celui-ci autorise l'export. L'assistant d'importation est accessible via le menu Utilitaires / Import / Clients. Cet import vous évite la ressaisie d'un bon nombre d'informations.*

# <span id="page-12-0"></span>**Batigest au quotidien**

## <span id="page-12-1"></span>**Pièces commerciales de ventes**

Les opérations inhérentes à la mise en place de la chaîne des ventes étant terminées, faisons connaissance avec les pièces commerciales de ventes gérées par Batigest Standard :

- **Devis**
- Commande
- Bon de livraison
- Bon de retour
- Facture
- Avoir
- Facture d'acompte

Afin d'éviter toute ressaisie inutile, Batigest Standard met à votre disposition des options de transfert de documents *(menu Ventes / Transfert de documents)* et d'import (pour importer les lignes d'un document dans un autre document). Vous pouvez ainsi créer une facture par transfert de devis ou créer un bon de livraison à partir d'une commande.

L'interface de saisie est quasi identique à l'ensemble de ces documents de ventes. Cette homogénéité de saisie vous assure une prise en main rapide et aisée du logiciel.

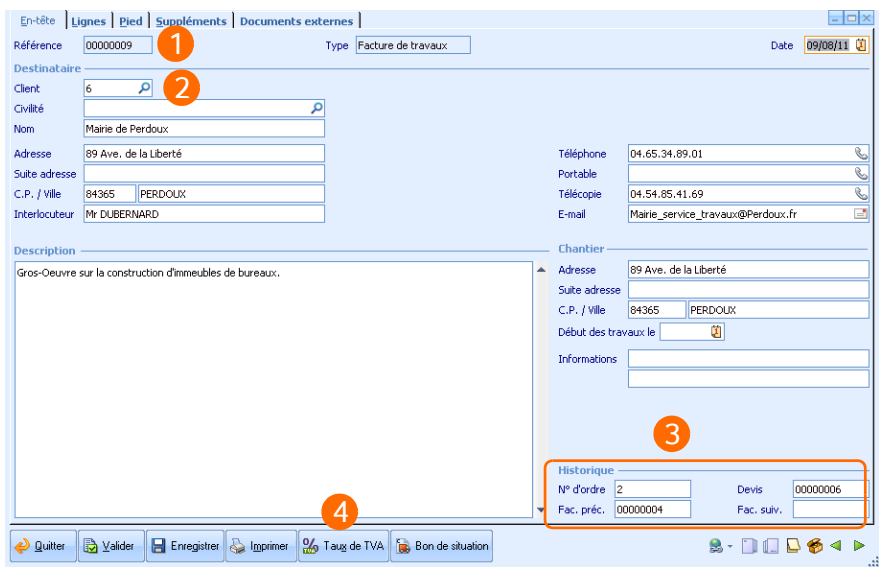

Les informations de l'**en-tête** de facture se présentent telles que figuré ci-dessous :

Chaque devis est référencé par un code unique (8 caractères alphanumé-1 riques), ce dernier peut-être modifié lors de la création du document.

*Chaque fois que le dernier code connu (dans l'ordre alphabétique) se termine par des chiffres, Batigest est capable de proposer la codification suivante, en ajoutant 1 à la partie numérique.*

- L'indication du code client complète la majeure partie des informations pré- $\overline{2}$ sentes dans cette fenêtre. Les données relatives au client restent néanmoins modifiables manuellement.
- *L'adresse du chantier doit être personnalisée, par exemple, si le chantier ne correspond pas à l'adresse principale du client.*
	- 3 Cette partie, uniquement présente sur les factures de situation de chantier, permet de retracer la chaîne de facturation à partir du devis.
	- Vous pouvez modifier les taux de TVA qui sont appliqués aux lignes de vos  $\blacktriangle$ documents : il peut s'agir d'éléments préalablement ou nouvellement saisis.

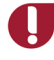

**Un document n'est plus modifiable dès lors qu'il a été transféré. Par exemple, un devis transféré en facture n'est plus modifiable.**

Les informations apportées dans l'onglet **Lignes** (voir ci-dessous) complètent le corps de votre document de vente.

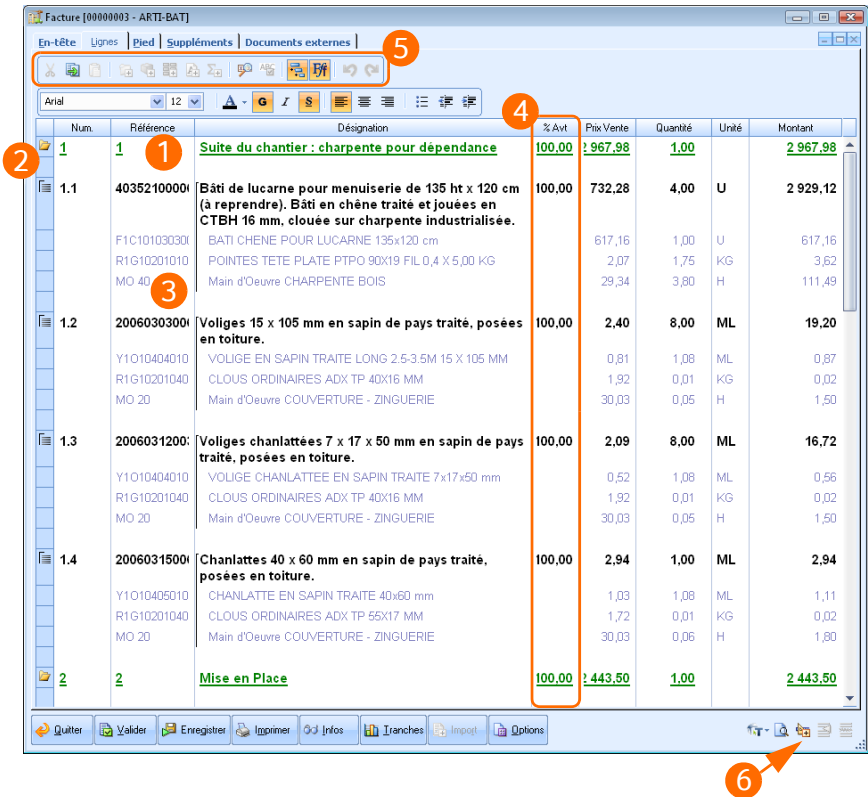

1 La grille de saisie est conçue de manière à vous assurer une grande simplicité d'utilisation au quotidien. Vous pouvez modifier l'apparence et le colonnage de cette grille afin d'optimiser l'interface en fonction de vos besoins.

*Dans l'onglet Lignes, utilisez le raccourci Ctrl+Z pour annuler les actions suivantes :*

- *Changement de valeur dans une cellule*
- *Changement de présentation dans une cellule (attributs de police, couleur, taille, etc.)*
- *Changement d'état d'une sélection*
- *Ajout de ligne*
- *Suppression de ligne*
- *Ajout de tranches / Sous-total*
- *Ajout d'élément*

- *Modification du métré (général ou d'une ligne)*
- *Toutes opérations effectuées depuis une fiche annexe (Infos, Prix, Tranches, Etudes, etc.)*
- Vous avez la possibilité de diviser le corps des pièces commerciales en  $\overline{2}$ plusieurs tranches. Par exemple, si vous réalisez un chantier faisant appel à plusieurs corps d'état (gros œuvre, menuiserie et couverture), utilisez cette fonction pour séparer les travaux réalisés par chaque corps d'état.
- 3 Complétez les lignes du document avec les articles et ouvrages préalablement créés dans votre bibliothèque. Ces éléments peuvent être sélectionnés via la colonne **Référence** en appuyant sur la touche **F4**.

*Vous pouvez aussi insérer des éléments "non référencés", c'est-à-dire non présents dans votre bibliothèque, en saisissant simplement la Désignation, la Quantité et le Déboursé.*

- Cette colonne **Avancement,** uniquement présente sur les factures de  $\boldsymbol{\Lambda}$ situation de chantier, permet de saisir l'état d'avancement en pourcentage sur chaque ligne du document.
- 5 Pour ajouter, supprimer ou déplacer les icônes de cette barre, faites un clic droit dessus et sélectionnez **Paramétrer la barre d'icônes**. Un simple clic sur une de ces icônes vous permet de modifier la mise en forme de votre document, d'insérer une ligne de sous-total, une nouvelle tranche ou encore de simplifier l'affichage.

*L'insertion des images dans les documents peut-être réalisée par simple copier / coller dans la colonne Désignation ou en précisant le chemin vers le fichier image souhaité dans la colonne Image.*

Par ce bouton, vous avez la possibilité de faire appel à des métrés. Ceux-ci 6 déterminent les quantités en fonction des caractéristiques spécifiques à chaque chantier : longueur, largeur, surface, hauteur, etc. Les métrés peuvent être appliqués aux lignes, aux tranches, aux sous-tranches et aux pièces commerciales dans leur ensemble.

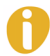

*Afin d'accélérer la réalisation des pièces commerciales, Batigest Standard permet l'importation des métrés-types, établis via l'option Initialisation / Métrés-types.*

Lorsque vous validez le corps de la pièce commerciale, vous accédez automatiquement au *Pied* du document regroupant les informations financières :

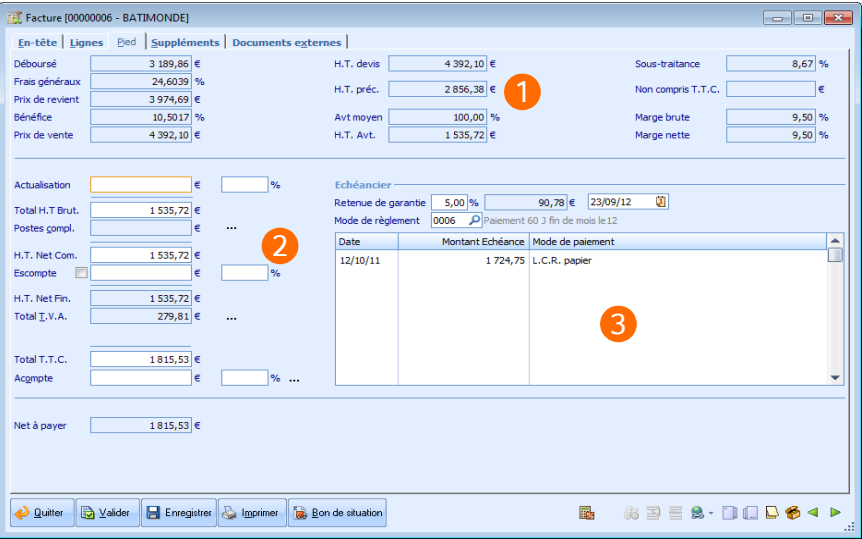

- 1 Ce premier tableau vous permet de visualiser vos **totalisations** ainsi que vos **marges**, ces informations ne sont pas modifiables, elles sont calculées en fonction des lignes du document.
- Le logiciel permet de réaliser tous les ajustements nécessaires en pied de  $\mathcal{P}$ document : **Actualisation**, **Remise**, **Escompte**, **Acompte**.
- 3 Le tableau des échéances est automatiquement calculé sur la base du **Mode de règlement** sélectionné. Chaque échéance reste néanmoins modifiable individuellement.

*Les Modes de règlements sont personnalisables via le menu Initialisation. Vous pouvez notamment choisir le nombre d'échéances et le ou les mode(s) de paiement associé(s) à chaque mode de règlement : règlement comptant en espèces, règlement en deux fois par chèque, etc.*

Une fois validées, vos pièces commerciales sont éditables sur le support de votre choix : **écran, imprimante, e-mail, fax.** Ces documents peuvent également être exportés au format **PDF**, vers **Microsoft Excel** ou encore **Microsoft Word**.

L'apparence et le contenu des éditions de vos pièces commerciales sont personnalisables grâce au **Paramétrage d'éditions** (*menu Utilitaires*). Notez qu'un grand nombre de paramétrages vous sont fournis par défaut avec le logiciel.

Sur la base des factures/avoirs clients et fournisseurs, l'option **Transfert Comptable** du *menu Financier* permet de générer en Comptabilité, sans aucune ressaisie, les journaux d'achats et de ventes.

## <span id="page-17-0"></span>**Suivi**

Le suivi est un outil d'une grande simplicité d'utilisation qui vise à comparer les quantités prévues dans vos devis ou factures, avec les quantités consommées dans la réalité. Cette comparaison aide à gérer vos chantiers au quotidien et à évaluer votre rentabilité.

#### *Menu Suivi / Suivi des consommations*

Le suivi des consommations permet de saisir les quantités d'éléments utilisées sur le chantier. Vous vous assurez ainsi que vos consommations correspondent à vos prévisions.

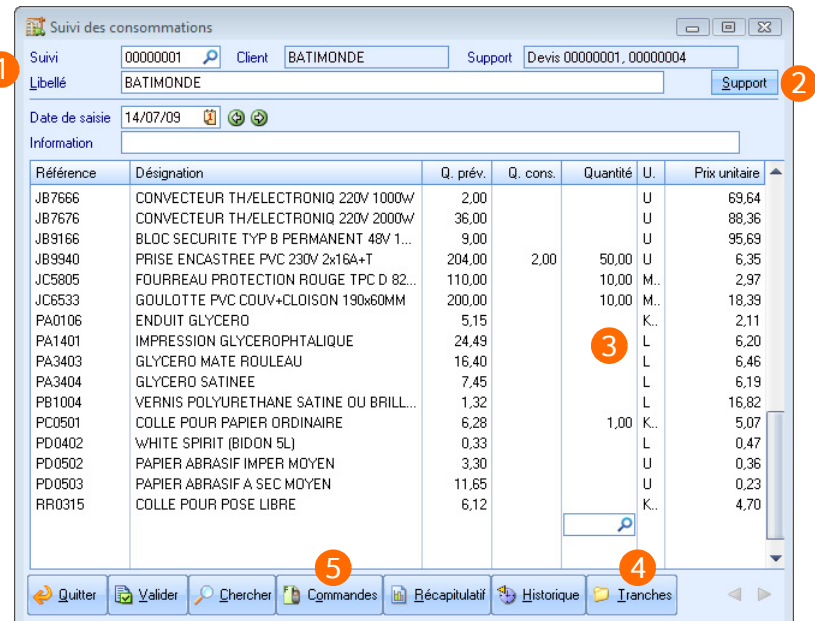

- Saisissez le **Code** et le **Libellé** du suivi. 1
- $\overline{2}$ Le bouton **Support** vous permet de sélectionner le ou les documents servant de référence, cette sélection n'est pas obligatoire.
	- Si le suivi est basé sur des documents commerciaux, il reprend l'ensemble des fournitures et des matériels contenus dans ces documents. Il est ainsi possible de savoir quels articles sont nécessaires à la réalisation du chantier. Vous pouvez alors procéder à la répartition des consommations sur les différentes tâches qui composent le chantier.
	- Lorsque le suivi n'est basé sur aucun document en particulier, vous ne pouvez que constater les quantités de fournitures consommées et les heures de matériel utilisées.

- Saisissez les quantités consommées sur le chantier pour la période sou- $\overline{\mathbf{3}}$ haitée.
- $\blacktriangle$ Le bouton **Tranches** permet d'effectuer un suivi plus précis en répartissant les quantités consommées sur les différentes tâches.
- 5 Le bouton **Commandes** permet d'intégrer, directement comme consommés, des articles commandés.

#### *Menu Suivi / Suivi de la main-d'œuvre*

Le suivi de la main-d'œuvre permet de faire quotidiennement le point sur les heures travaillées du chantier. Vous vous assurez ainsi que le temps passé correspond à vos prévisions. Deux types de saisie sont possibles : **Par chantier** ou **Par salarié***.*

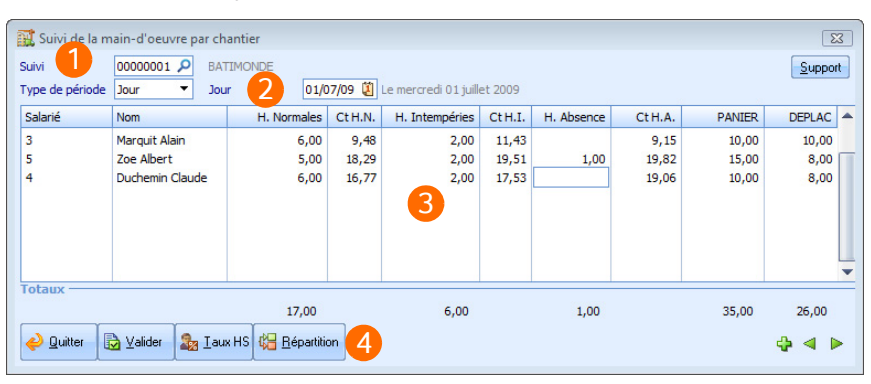

1 Désignez le suivi ou le salarié pour lequel vous souhaitez comptabiliser les heures.

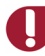

**Le code de suivi est commun au suivi de la main-d'œuvre et au suivi des consommations pour un même chantier.**

- Sélectionnez le **Type** et la **Période** sur laquelle vous souhaitez effectuer  $\overline{2}$ votre suivi.
- 3 Comptabilisez les heures réellement travaillées, les heures d'absences, les heures d'intempéries, mais aussi les primes de panier, les forfaits de déplacements, etc.
- Le bouton **Répartition** permet d'effectuer un suivi plus précis en affectant  $\boldsymbol{\Lambda}$ les heures réalisées par vos salariés sur les différentes tâches définies par le support du suivi.

#### *Menu Suivi / Analyse de la rentabilité*

L'analyse de rentabilité constitue un document de synthèse essentiel à partir duquel vous pouvez évaluer très précisément la rentabilité de votre entreprise.

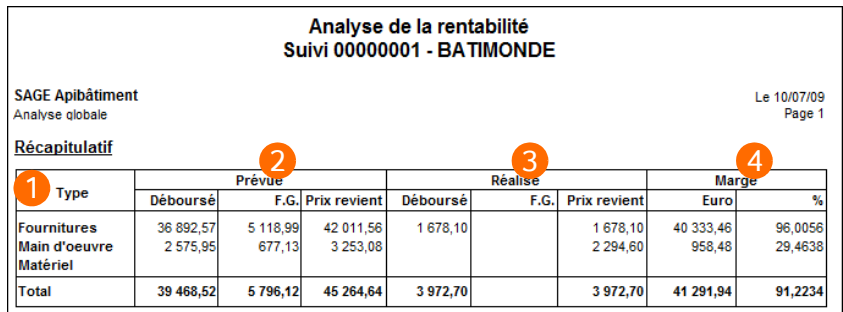

**La comparaison entre le prévu et le réalisé n'est possible que si vous avez réalisé un suivi de chantier et si ce dernier repose sur un support (devis ou facture).**

- Visualisez l'analyse pour chaque **Type** d'articles : fournitures, matériels et 1 mains-d'œuvre.
- $\overline{2}$ La colonne **Prévue** comptabilise les montants issus du ou des document(s) servant de support au suivi.
- La colonne **Réalisée** comptabilise les montants issus des suivis des  $\overline{\mathbf{3}}$ consommations et de la main-d'œuvre.
- $\blacktriangle$ La colonne **Marge** effectue la différence entre les prix de revient prévu et réalisé.

*Vous pouvez cibler l'analyse de rentabilité sur une tranche spécifique. En effet, une marge positive sur la globalité du chantier n'implique pas nécessairement que toutes les tâches du chantier soient bénéficiaires.*

## <span id="page-19-0"></span>**Plus loin avec Batigest**

## <span id="page-19-1"></span>**Chaîne des achats**

Le *menu Achats* vous aide à gérer les documents fournisseurs de manière parfaitement intuitive, en vous appuyant éventuellement sur les commandes, devis et factures clients réalisés.

La liste des commandes fournisseurs est dotée d'un bouton **Transfert**, permettant de convertir instantanément le ou les commandes fournisseurs sélectionnées en factures fournisseurs. Il est également possible d'importer des commandes à l'intérieur de factures.

Notez que les documents d'achats n'ont pas pour seul but d'alimenter votre stock, ils permettent également de générer automatiquement les journaux d'achats en comptabilité.

#### *Menu Achats / Commandes fournisseurs/ Liste des commandes*

L'une des méthodes proposées par le logiciel pour établir vos commandes fournisseurs, consiste à lister manuellement tous les articles à commander. Vous pouvez vous aider en cela de l'édition des prévisions *(menu Ventes / Edition des documents / Devis clients / Edition des prévisions)* qui fait l'inventaire des fournitures nécessaires sur vos chantiers.

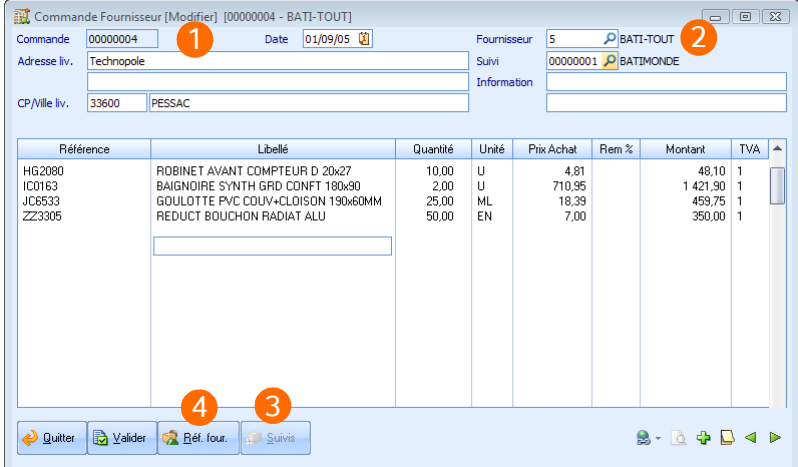

Les documents fournisseurs sont référencés par un **Code** unique (8 carac-1 tères alphanumériques), ce dernier peut-être modifié lors de la création du document.

*Chaque fois que le dernier code connu (dans l'ordre alphabétique) se termine par des chiffres, Batigest est capable de proposer la codification suivante, en ajoutant 1 à la partie numérique.*

- L'indication du code **Fournisseur** complète la majeure partie des informa- $\mathbf{z}$ tions présentes dans cette fenêtre. Ces données demeurent modifiables manuellement.
- La sélection d'un **Suivi** permet de signifier que toutes les lignes du docu-3 ment sont affectées à ce suivi. Pour obtenir de plus amples informations sur le suivi, reportez-vous à la [page 17](#page-17-0).
- Le bouton **Réf. four.** vous permet d'afficher, dans la colonne **Référence**,  $\boldsymbol{A}$ les références de votre bibliothèque ou celles du fournisseur.

Lorsque vous validez le corps de la commande, vous accédez automatiquement au *Pied* du document. Le champ **Mise à jour du stock** vous donne la possibilité d'incrémenter votre stock, si vous ne l'avez pas encore fait, pour la commande considérée.

#### *Menu Achats / Commandes fournisseurs / Commandes automatiques*

La commande automatique vous invite, quant à elle, à désigner les factures ou les devis sur la base desquels doit être établie une nouvelle commande.

Les fournitures rattachées à ces documents peuvent faire l'objet d'une ou plusieurs commandes (une commande par fournisseur).

La commande automatique ne concerne que les articles rattachés à un fournisseur dans le devis ou les factures. Par conséquent, les articles non rattachés à un fournisseur dans le devis ou la facture ne seront donc pas commandés via cette option.

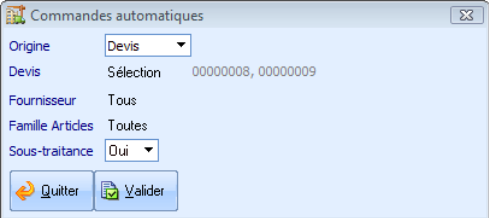

## <span id="page-21-0"></span>**Gestion des stocks**

Tout article de type **Fourniture** de la bibliothèque est par défaut affecté à une gestion du stock. La gestion du stock n'est cependant pas indispensable à la réalisation des devis et des factures.

#### *Menu Stocks / Entrées/Sorties*

Bien que la quasi-totalité des mouvements soit prise en charge par la chaîne des ventes et celle des achats, des régularisations sont toujours nécessaires pour que votre gestion des stocks soit fidèle à la réalité (bris, vols, etc.).

La liste ci-dessous permet de visualiser les différents mouvements en fonction de leur provenance.

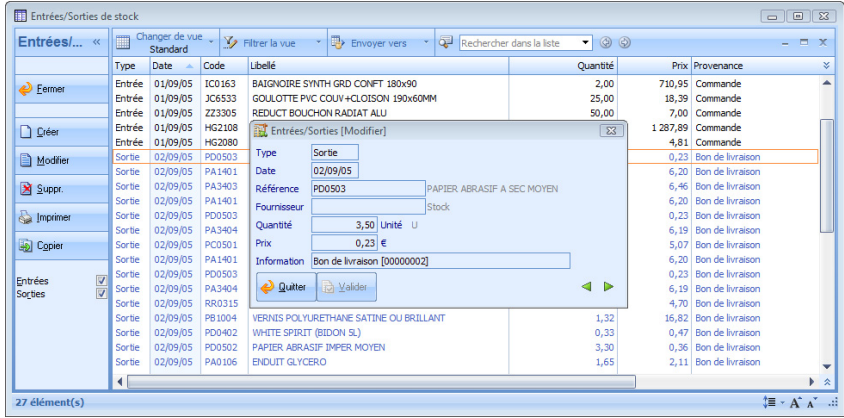

#### *Menu Stocks / Réapprovisionnement*

Des bons de commandes peuvent également être édités à partir de votre gestion du stock, via l'option **Réapprovisionnement**.

Cette option génère automatiquement des bons de commandes pour vos fournisseurs afin de réapprovisionner les stocks des articles en état de rupture.

Les articles dont la quantité en stock est inférieure au *Seuil de sécurité* sont alors ramenés au niveau du *Stock de roulement.* Ces deux valeurs sont définies via le bouton **Stock** des fiches **Articles**.

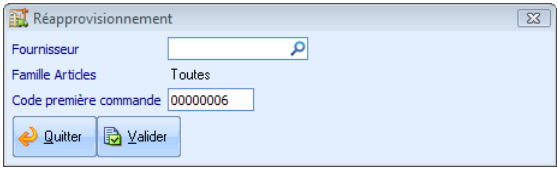

#### *Menu Stocks / Inventaires*

Cette option présente les quantités d'articles en stock : seuil de sécurité, stock de roulement et prix d'achat moyen pondéré à la date du jour. Vous pouvez depuis cette liste intervenir sur le stock et donc réaliser votre inventaire.

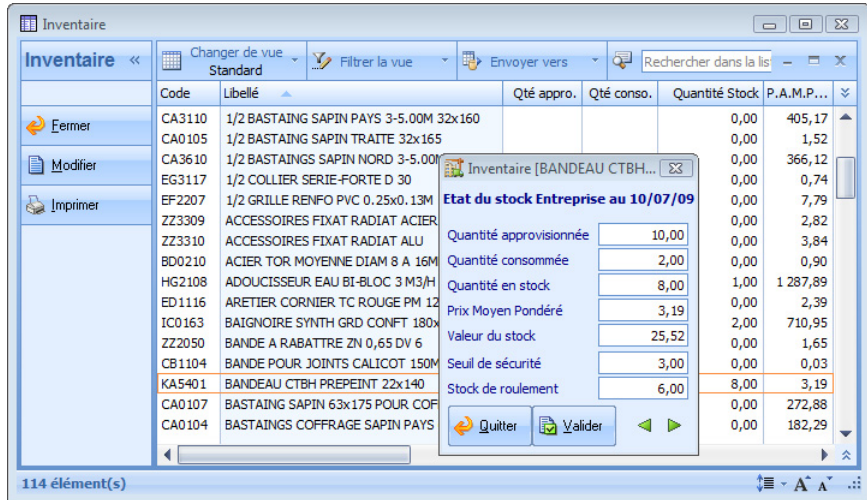

## <span id="page-23-0"></span>**Transfert comptable**

#### *Menu Financier / Transfert en Comptabilité*

Cette option permet de générer, sans ressaisie, les journaux d'achats et de ventes issus de vos pièces commerciales dans votre logiciel Comptabilité Apibâtiment. Vous sélectionnerez, à cette occasion, la période à prendre en compte dans le transfert. La fréquence de ce transfert dépend de l'organisation de votre entreprise. L'importation en Comptabilité est réalisée à l'ouverture du dossier. Si votre dossier comptable est déjà ouvert, rouvrez-le pour que l'import soit proposé.

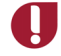

**Pour que le transfert comptable soit opérationnel, votre dossier de Batigest doit être lié au dossier de Comptabilité Apibâtiment.**

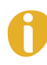

*Si vous n'êtes pas équipé de notre logiciel Comptabilité, sachez que vous pourrez tout de même exporter les écritures de vos journaux d'achats et de ventes dans un fichier au format texte, exploitable par la majorité des logiciels de comptabilité du marché.*

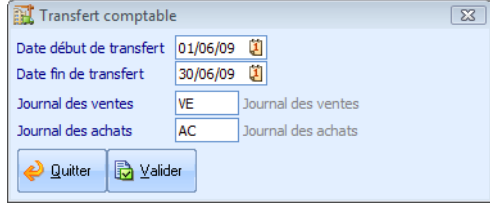